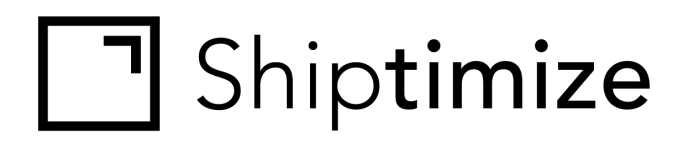

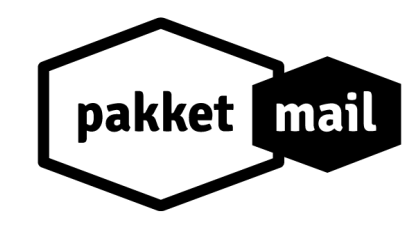

# **QUICKGUIDE** *for* **PrestaShop**

Version: 3.7.16 Release date: 19-05-2020

## **Installation**

- 1. Go to **"ModuleCatalog"**
- 2. Click **"Upload aModule"**
- 3. Choose the module zip file you downloaded from the **Shiptimize** or **Pakketmail app.**
- 4. Once the installation is done, click **"Configure"**

*Note:* In case you"re upgrading from a version prior to 3.0, reset the old plugin from module manager.

## **Configuration**

1. In case you do not have a Shiptimize or PakketMail account, click to **request an account**. Fill in your data and our team will contact you shortly after.

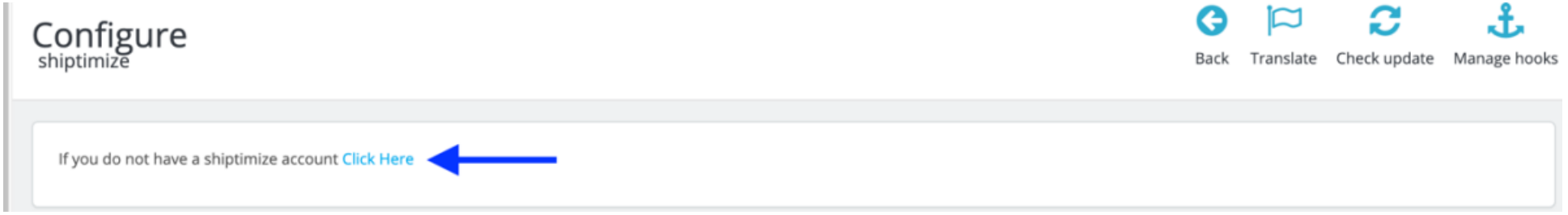

- 2. Login to your Shiptimize or PakketMail account and create a **Public and Private key** via **"Key Management"** or **"Sleutelbeheer"**
- 3. Copy the **Public and Private keys** in the Plugin settings at PrestaShop

4. Select under "Export all" which types of order statuses are used for shipments that are ready to be send.

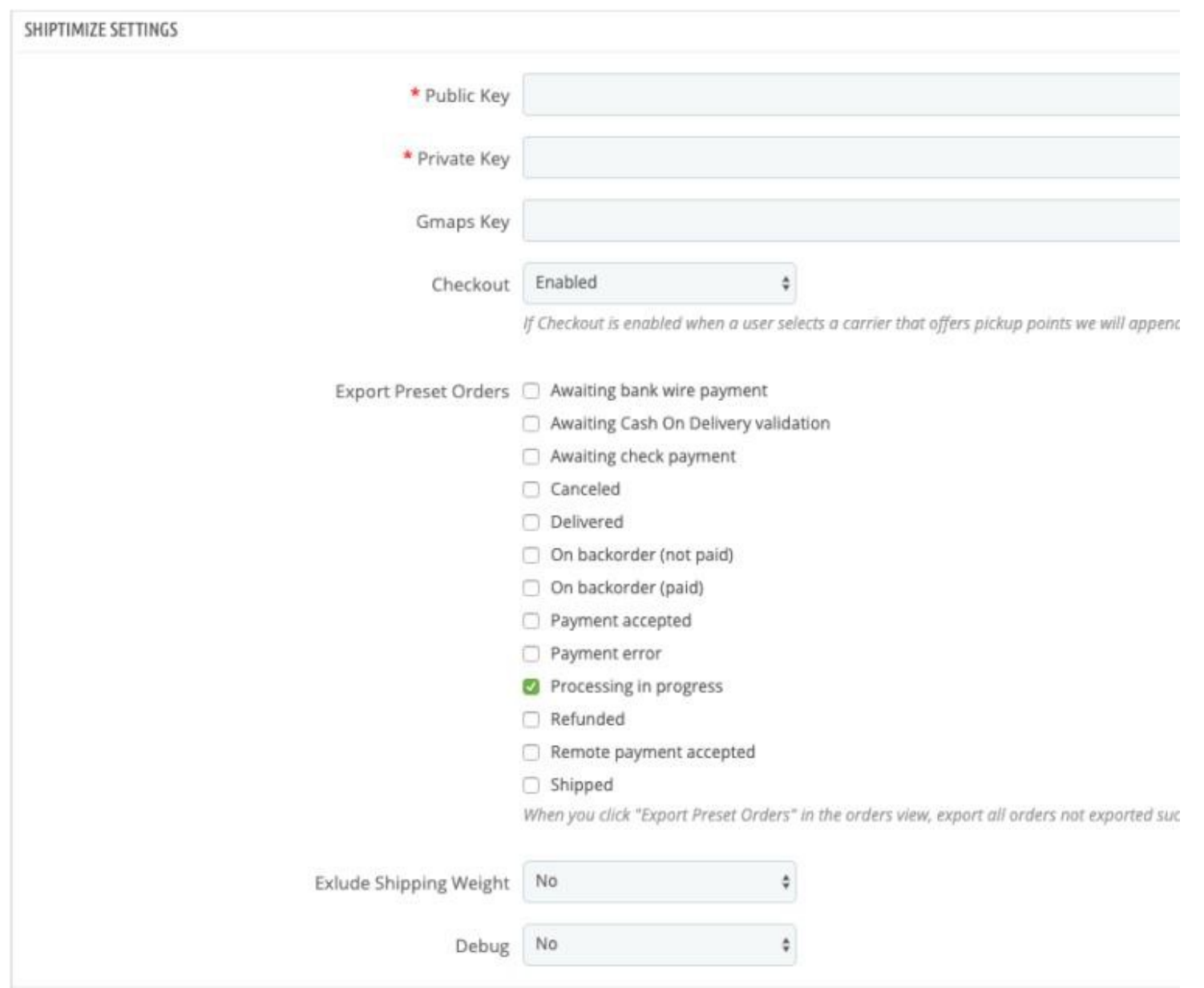

- 5. Click **"Save".** When inputting valid keys, the plugin will create new shipping methods for every available carrier in your Shiptimize or PakketMail account in PrestaShop
- 6. **Note:** Each installation should have one set of keys. If you have more than one shop, please generate one pair of keys for each shop.
- 7. If you have cache enabled or combine styles or scripts, clear the cache in **"Advanced Parameters" > "Performance"**
- 8. Optional settings:
	- a) **Checkout**  if you don't want to show pickup locations to your clients choose "disabled"
	- b) **Exclude Shipping weight** if you didn't set a weight in your products, or you are using different units in those products, then choose "no" and we will not send the order weight when you export orders.
	- c)

**Debug** – if enabled show a table that lists the Shiptimize carriers.

## **Carriers Configuration**

- 1. Go to **"Shippping" > "Carriers"** to activate and configure carriers you wish to make available on your online store's checkout.
- 2. Click "Edit" for additional settings

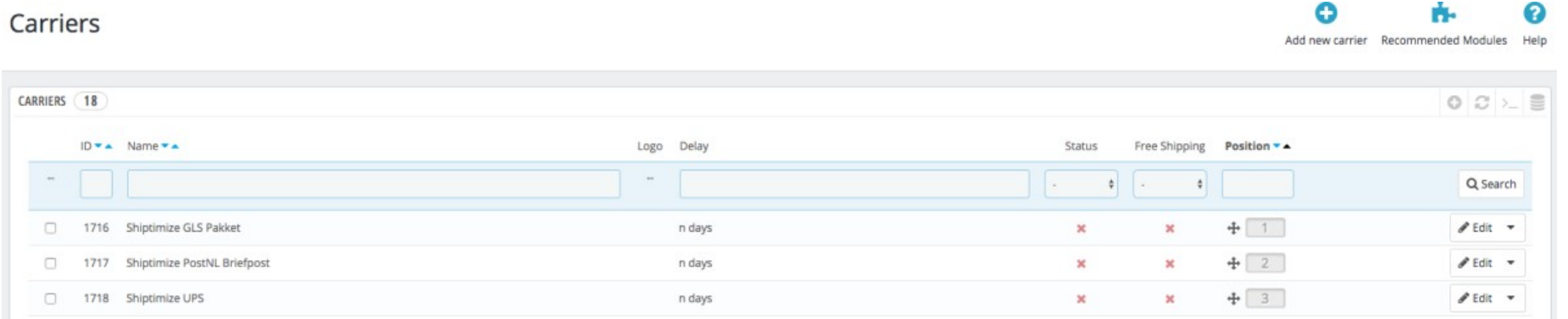

## **General Settings**

## Shiptimize PostNL Pakketten

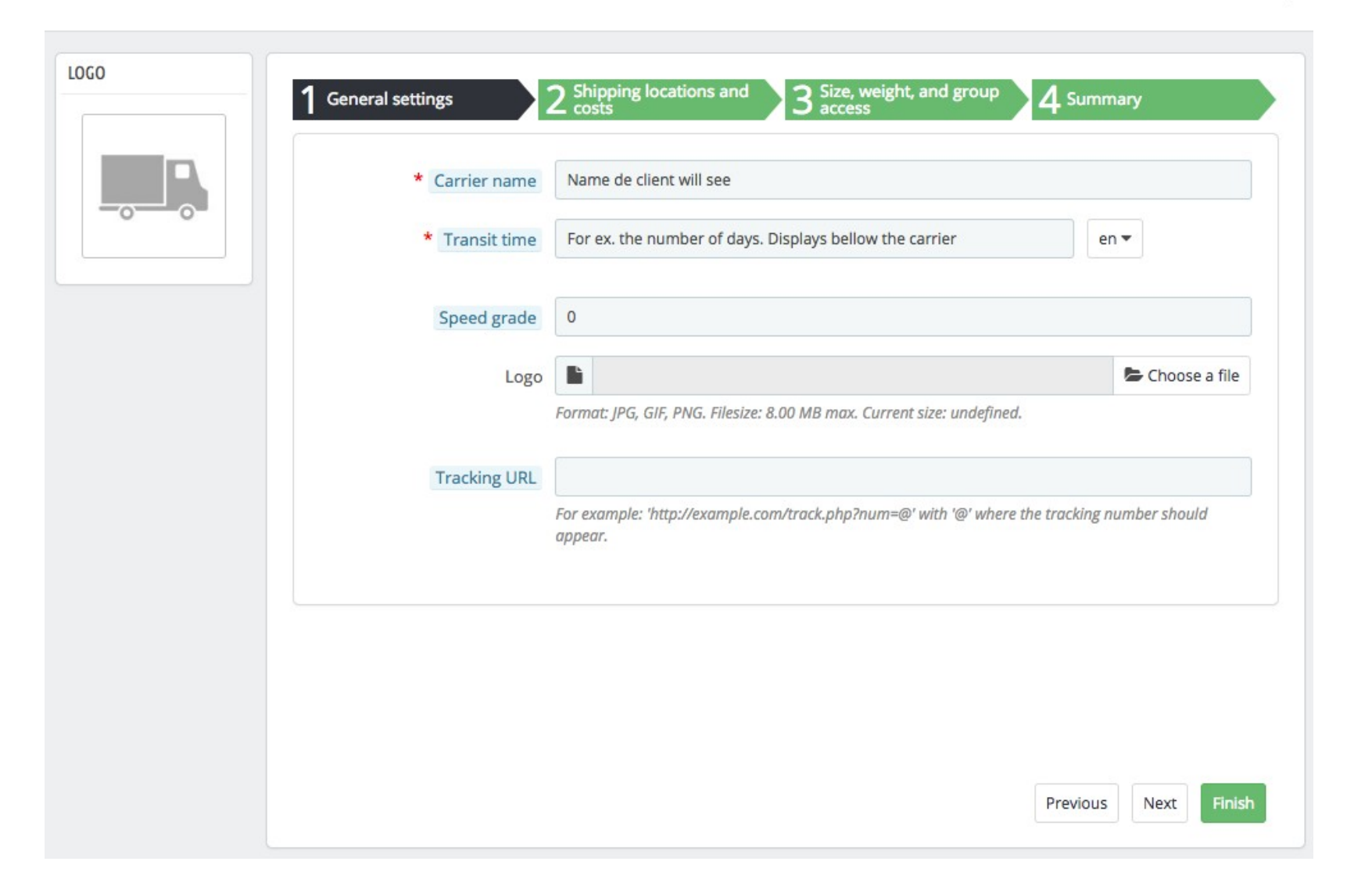

ค

Help

Cancel

**Carrier name:** The name that will be shown to your customer

**Transit Time:** A text description of how long it takes on average for a delivery to reach its destination. Ex. 3 working days

**Speed Grade:** Optional – Choose a number from 0-9 where 0 is the slowest and 9 is the fastest to indicate how fast each carrier performs an average delivery.

**Logo:** Optional - If there is a logo, it will be displayed to the client.

**Tracking URL:** Optional - A prefix for the tracking. If set, it will be included in the tracking information of the order.

Make sure to include a " $@$ " where the tracking ID should be included. Ex. http://{carrierurl}/?&{shipment\_id}=@

## **Shiptimize Carrier Options**

Carrier options are available under "**Shiptimize Carrier options"** in the **"General Settings"** tab.

All orders shipped with this carrier will have the options you assign here.

Should you wish to offer different combinations of options, on the carrier list: select the carrier, then choose: **"Bulk actions" > "Duplicate".** 

Edit the new carrier and set a new option's combination.

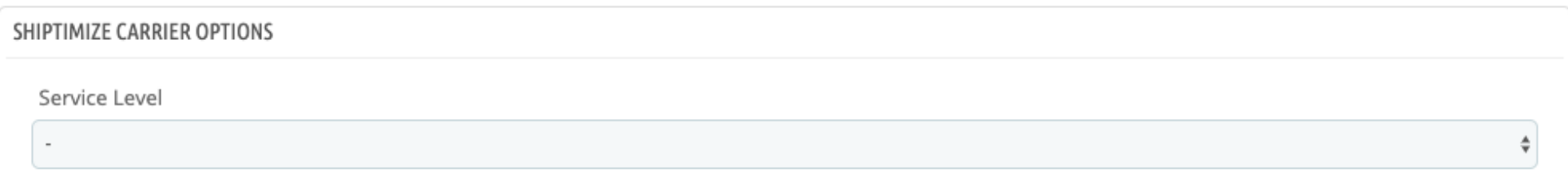

#### **Multi Store**

In case you have a multi store set-up, step 2 in this configuration shows **"MultiStore".** Define in which stores this carrier should be made available.

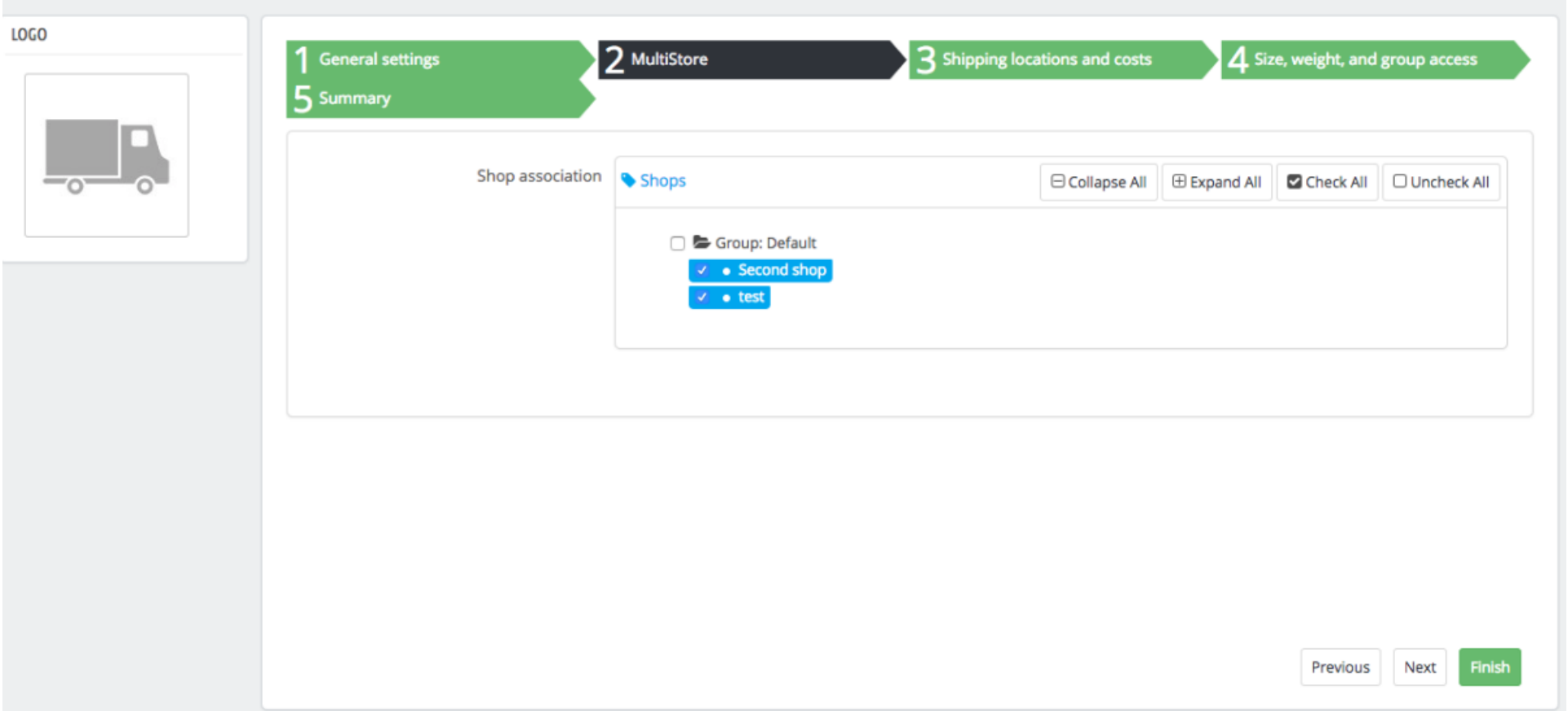

## **Shipping locations and Costs**

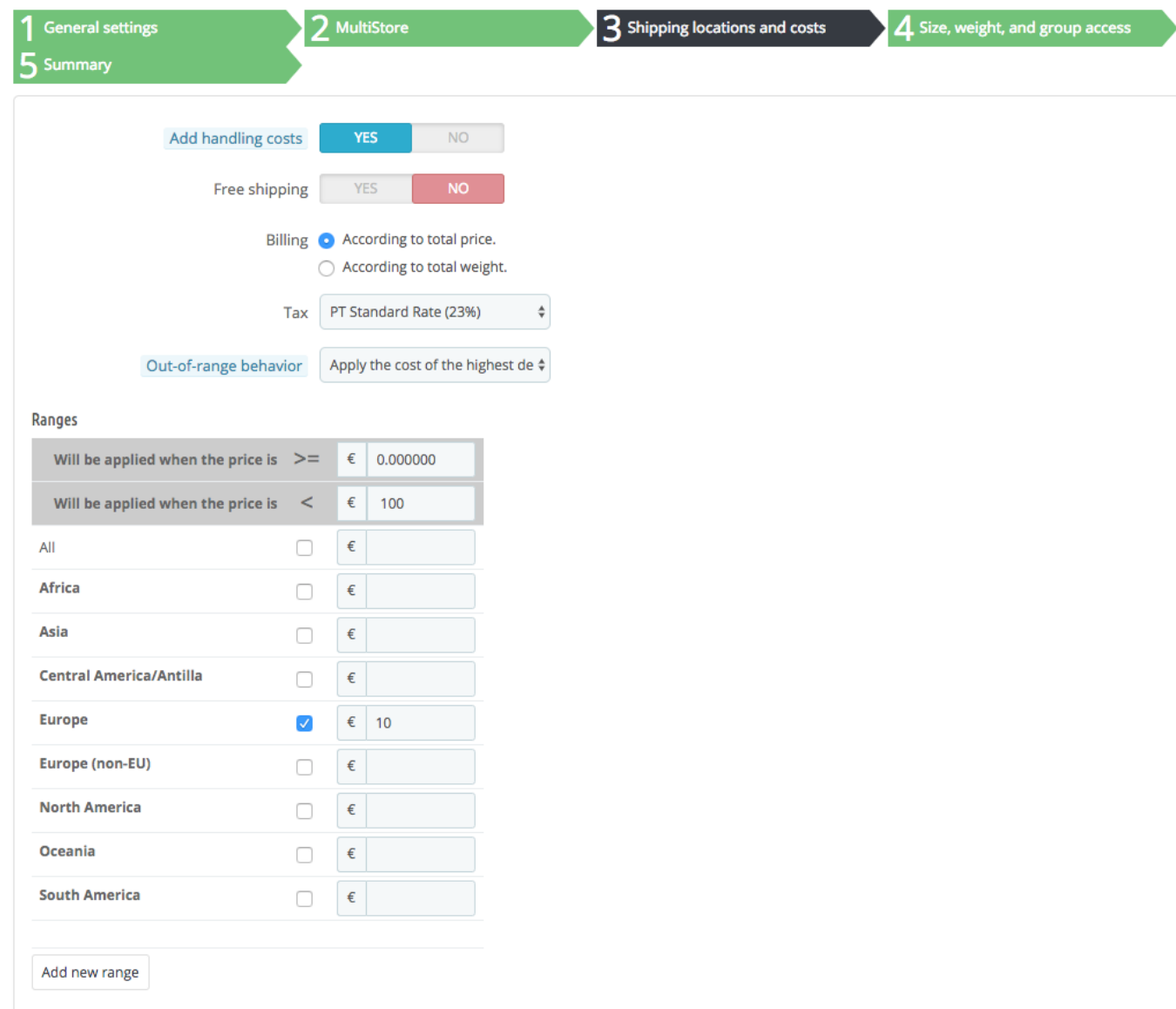

**Add Handling costs:** If set to yes, then handling costs will be added to the base cost. You can set how much to charge for that in **"Shipping" > "Preferences" > "Handling charges".**

**Free Shipping:** If enabled, then this method is free

**Billing:** Choose if you want to define rules by weight or price

**Tax:** The tax to apply to the base cost

**Ranges:** This is where you define a price for each zone and range. If you want to enable a zone, you should tick the box next to it.

## **Size, Weight and group access**

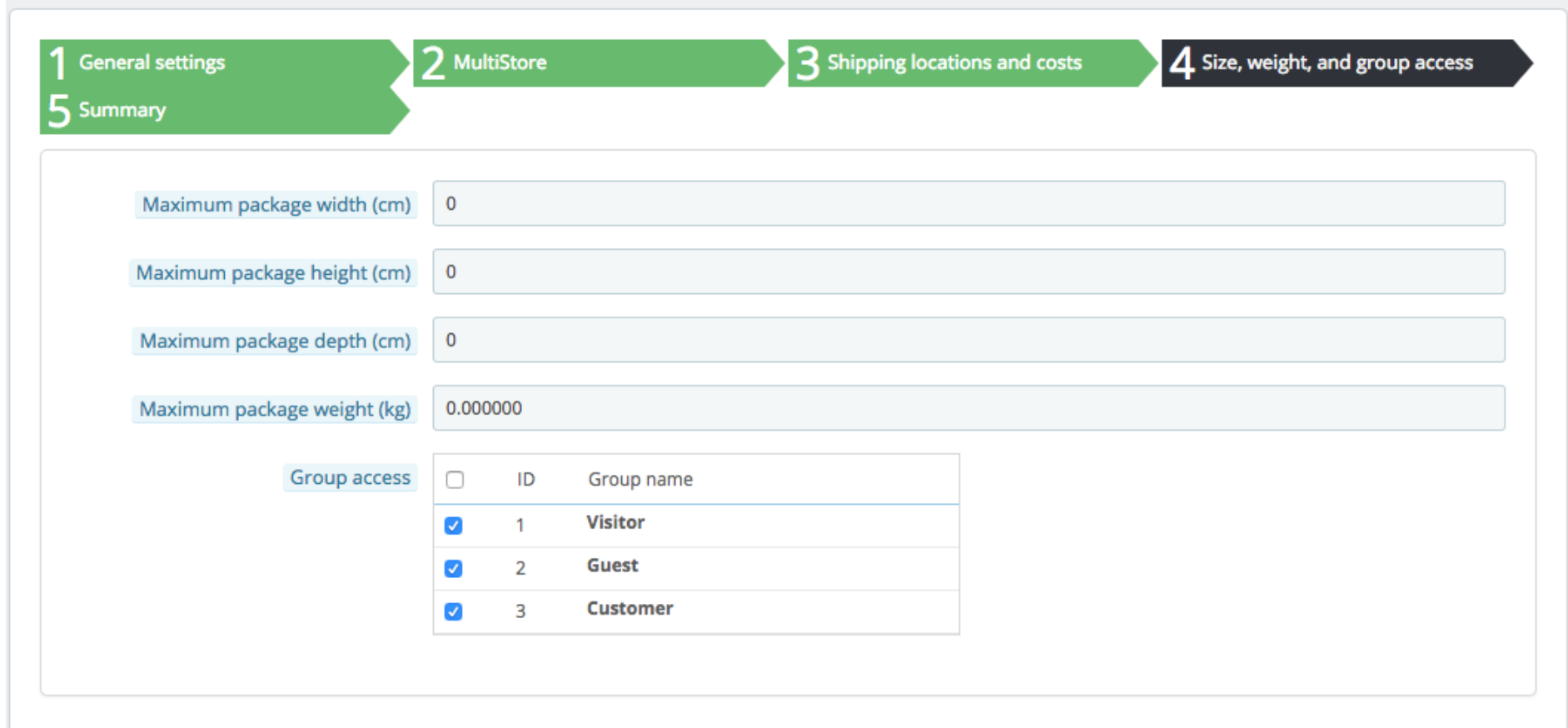

Fill out the fields and remember to enable the groups you would like to make this method available to.

## **Summary**

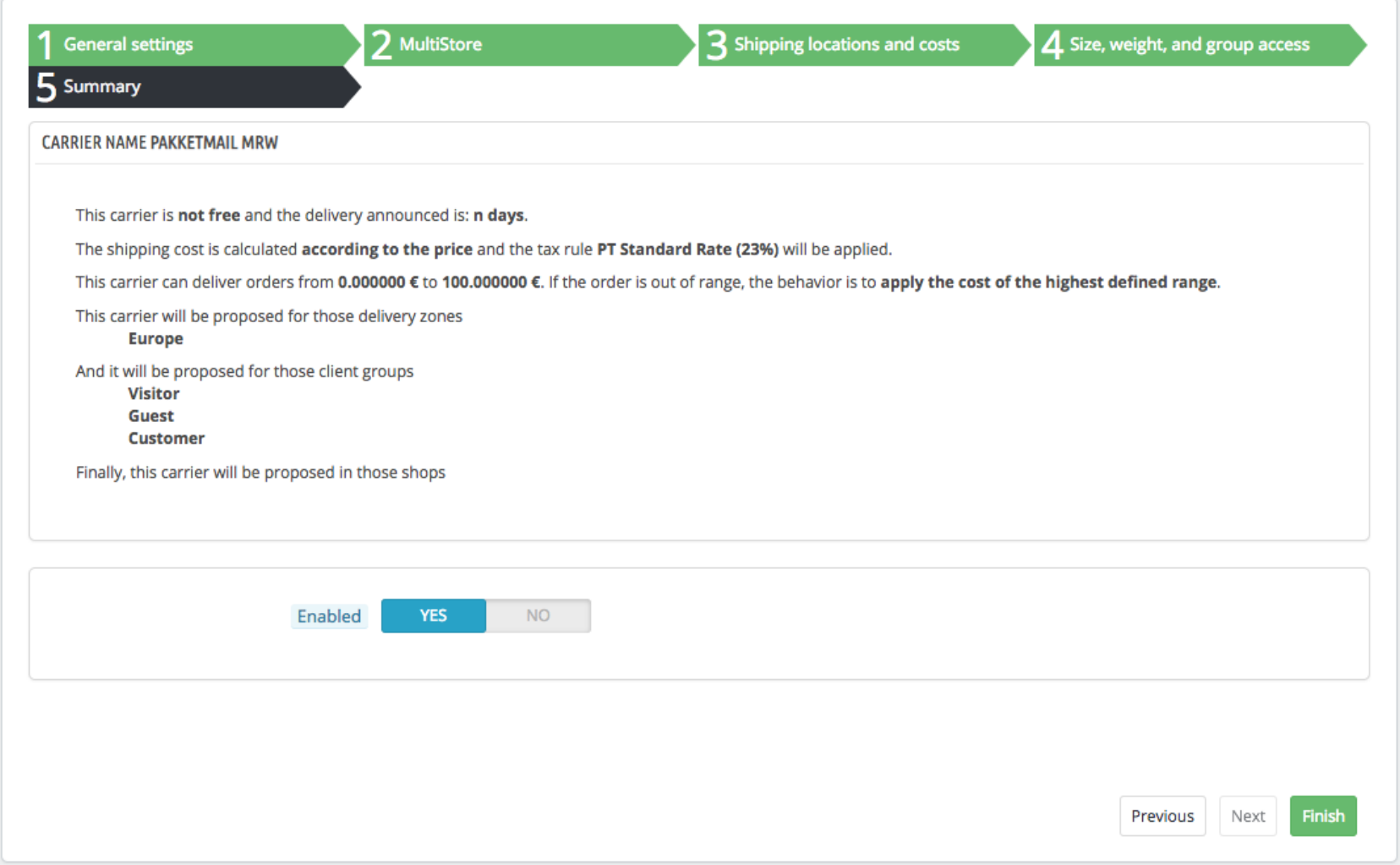

Read the summary and confirm that all settings are correct. Then click **"Finish"** to enable the carrier.

### **Automated updates between Shiptimize / PakketMail and PrestaShop**

As soon as a shipping label is created from your shipping dashboard, a tracking number is automatically generated. This tracking number is automatically updated in your PrestaShop store and associated with the correct order.

Additionally, from your Shiptimize account **(Settings > Connect > Shop details)** or from your PakketMail account **(Settings > Shops)** you can set in which moment(s) order statuses in your PrestaShop backend should be updated.

You can select to update when (1) an order is imported into your shipping dashboard, (2) a shipping label has been printed, (3) the shipment has been delivered.

## **The Checkout for your Customer incl. Pickup locations**

After installation and configuration, according to the steps provided above, all enabled carriers are offered as shipping options to your customer in the checkout.

If a carrier provides a service to directly deliver to a Pickup Location, a button will be added to the checkout, allowing the user to select their preferred location.

## **3 SHIPPING METHOD**

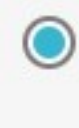

Shiptimize DHL Parcel (2C) -Pickup

n days

 $£12.00$  tax incl.

## **CHOOSE PICKUP LOCATION**

As soon as your customer clicks **"choose pickup location"**, we will display a map (Google Maps in case you've entered a Google Maps key in plugin configuration.

Otherwise an OpenStreetMap including the nearest Pickup Locations.

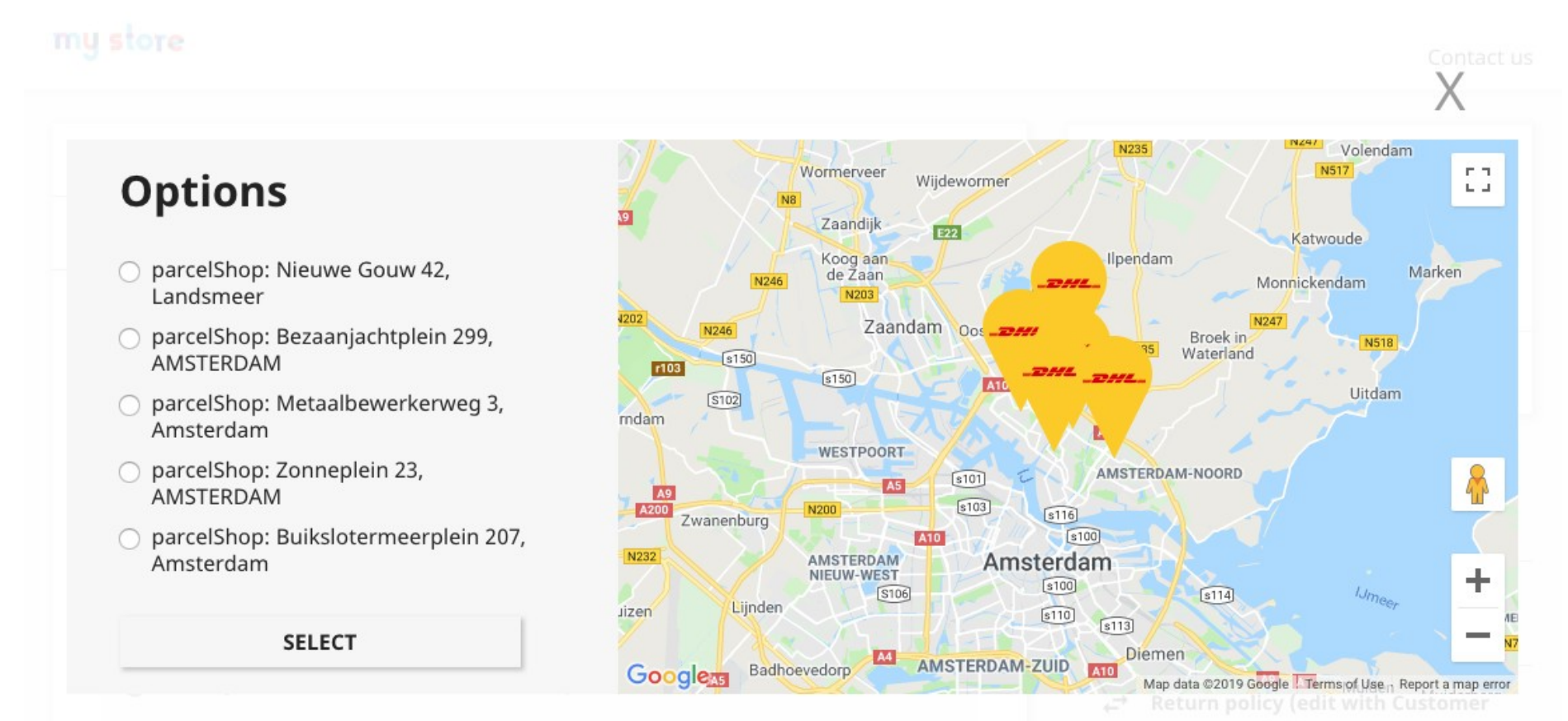

## **Export Orders**

In case you want to export orders to create shipping labels, we offer two options to do so:

**Export pre-set order statuses:** Click this option to export all orders that were not exported before and have an order status that you configured in your Plugin settings after **"Export all";**

**Export selected orders:** Click this option to send any selected order regardless of status to your shipping dashboard. This allows you to re-export orders if you deleted them in the platform. If you try to re-export an order that is already in the platform, it will be refused, based on an already existing order number.

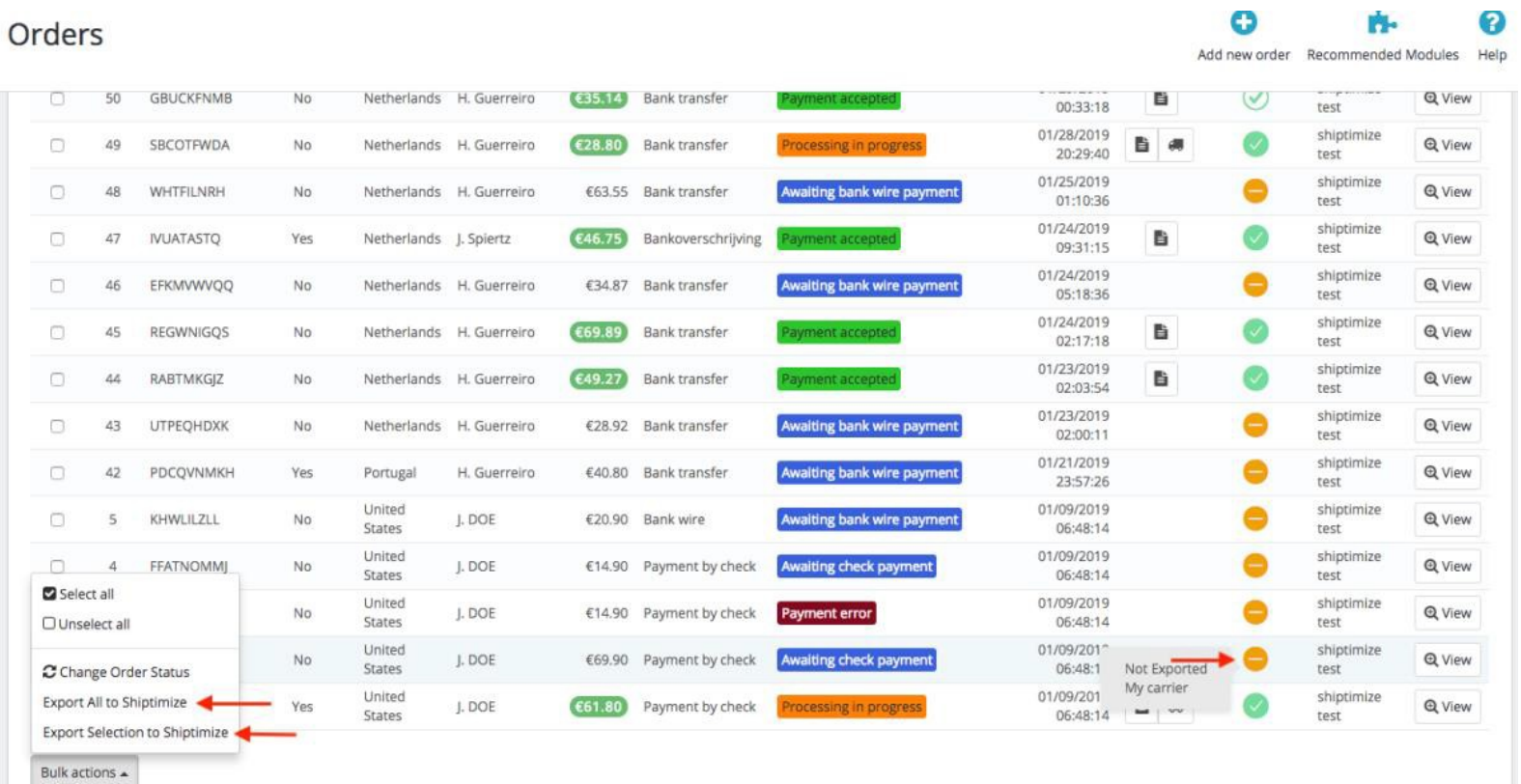

## **Update new Carriers in PrestaShop**

In case new carriers are activated in your shipping dashboard after you have installed and configured your PrestaShop, and you want to add those carriers in your PrestaShop, go over to **"Configuration"** and save the settings.

Every time you do this, the plugin will ask the app which carriers are activated and update the plugin settings.